## Serial Over IP Device STE-502C Serial-Ethernet Server Setup

Last Modified on 06/24/2025 10:43 am CDT

This document describes how to setup and configure the STE-502C Serial-Ethernet Server. This information can also be used as a general guide when setting up other Serial-Ethernet Server models. Also refer to the STE-502C User's Manual which is available on the CD included with the device.

## Setup

Once the device is plugged into the network, insert the DVD. Open the folder for the appropriate brand of Devolinx or Antaria device and navigate to the *CONFIG* folder. Double-click **MONITOR**.

|                 | en                        |                    |                    |          |
|-----------------|---------------------------|--------------------|--------------------|----------|
| 🔆 Favorites     | Name                      | Date modified      | Туре               | Size     |
| 🧮 Desktop       | GW21LE.DLL                | 01/22/2009 4:40 PM | Application extens | 124 KI   |
| 鷆 Downloads     | X MONITOR                 | 01/22/2009 4:40 PM | Application        | 260 KI   |
| 🔛 Recent Places | SEG.CFG                   | 01/22/2009 4:40 PM | CFG File           | 1 KI     |
|                 | 📳 Setup_SerialMgr_AA_v481 | 03/26/2012 12:27   | Application        | 8,288 KB |

Select the device and choose Config.

| 🔀 monitor ver2.51                                                    |                   |           |        |          |        |          |      |
|----------------------------------------------------------------------|-------------------|-----------|--------|----------|--------|----------|------|
| Broadcast IP<br>255.255.255.255<br>210.243.245.181<br>202.39.254.255 | Wist              |           | - Lo   | cate     |        |          |      |
| 255.255.255.255                                                      | Retry             | y 0       | Invite | Reset    | Config | Exit     |      |
| IP Address                                                           | MAC Address       | Host Name |        | Gateway  |        | Subnet M | ask  |
| <b></b> 10. 0. 50.100                                                | 00:60:E9:0B:93:CC | name      |        | 10. 0. 0 | .254   | 255.255. | 0. 0 |

Edit the information and designate fields as desired to match the domain's network.

| MAC addr.  | 00:60:E9:0B:93:CC |            |
|------------|-------------------|------------|
| IP address | 10.0.50.100       | 🗆 Auto IP  |
| GateWay    | 10.0.0.254        |            |
| Mask       | 255.255.0.0       | Config Now |
| User ID    | admin             |            |
| Password   |                   | Cancel     |
| Host Name  | name              |            |

The Devolinx or Antaria device will beep several times and the window below will appear to show changes have been made.

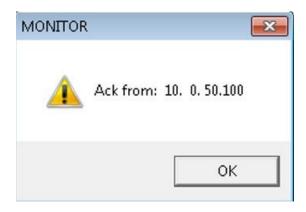

In the CONFIG folder, run the Setup\_SerialMgr\_AA\_v481 application as shown below.

| 🕽 🍚 🤜 🕨 🕨 Compi  | ater   DVD Drive (D:) AAXEON   STE_5020 | C CONFIG           |                    |          |
|------------------|-----------------------------------------|--------------------|--------------------|----------|
| Organize 👻 🛅 Ope | en                                      |                    |                    |          |
| 🚖 Favorites      | Name                                    | Date modified      | Туре               | Size     |
| 🧮 Desktop        | 🚳 GW21LE.DLL                            | 01/22/2009 4:40 PM | Application extens | 124 KB   |
| 鷆 Downloads      | X MONITOR                               | 01/22/2009 4:40 PM | Application        | 260 KB   |
| 🔠 Recent Places  | SEG.CFG                                 | 01/22/2009 4:40 PM | CFG File           | 1 KB     |
|                  | 🕼 Setup_SerialMgr_AA_v481               | 03/26/2012 12:27   | Application        | 8,288 KB |

Log into the web configuration of the serial server using the static IP address previously assigned.

Setup using a Cardinal Model 205 Scale is as follows:

| O TCP Server                                                                            | TCP Client OUDP              |
|-----------------------------------------------------------------------------------------|------------------------------|
| Enable VirtualCOM for Serial/IP                                                         | Enable                       |
| Pair Connection                                                                         | Enable                       |
|                                                                                         |                              |
| Enable VirtualCOM Authentication<br>(Note: An empty password will fail to authenticate) | Enable                       |
| Local Listening Port                                                                    | 4660                         |
| IP Filter                                                                               | Enable, Source IP: 0.0.0.0   |
| Idle Time Before Sending TCP Alive Packet                                               | 4 *10 sec (0~255, 0:Disable) |
| TCP Inactivity Time Before Disconnect                                                   | 0 sec (0~255, 0:Disable)     |

## COM1

To configure COM port parameters.

| Serial Interface | RS-232                           |
|------------------|----------------------------------|
| Alias Name       | COM 1                            |
| Baud Rate        | 9600 🗸                           |
| Parity           | None Odd OEven OMark OSpace      |
| Data Bits        | O 7 bits ● 8 bits                |
| Stop Bits        | 1 bit O 2 bits                   |
| Flow Control     | None ORTS/CTS ODTR/DSR OXon/Xoff |

| Empty Serial Buffer When<br>TCP Connection is Established | ● YES ○ No, (Default: Yes)                                                                                                    |
|-----------------------------------------------------------|----------------------------------------------------------------------------------------------------|
| Data Packet Delimiter                                     | Inter-character Time Gap :     2 msec (0~30000, 0:Disable)     Characters :     0x0d ("0x" + Hex Code, e.g. "0x0d" or "0x0d0a") |
| COM Type Selection                                        | ● RS232 ○ RS485 ○ RS422                                                                                                    |

The COM Type Selection is based on the Scale used. Refer to the Scale Manual as to what type to select.

Open the Serial/IP Control Panel window.

Select the COM port to use and configure it using the static IP address and port number established in the web configuration. Make sure the *Restore Failed Connections* option is checked.

| )M23        | Configuration of COM23 | IP Address:    | Port Number: |
|-------------|------------------------|----------------|--------------|
|             | Connect to server:     | 10.100.100.184 | 4660         |
|             | Configuration Wizar    |                | ettings To   |
|             | User Credentials       | κ              | Y            |
|             | COM Port Options       | ections        |              |
|             |                        |                |              |
| 1           |                        |                |              |
| elect Ports |                        |                |              |
|             |                        |                |              |
| ort Monitor |                        |                |              |

Select **Configuration Wizard** to confirm proper settings.

| P Addres                              | ss of Server:                 | Port Number: |
|---------------------------------------|-------------------------------|--------------|
| 10.100.1                              | 00.184                        | 4660         |
| Jsemam                                | e:                            | Password:    |
|                                       |                               |              |
| Status:                               |                               |              |
| 🗸 Tryir                               | ng 10.100.100.184             |              |
| 🧹 Conr                                | nected to Server              |              |
| 1.1.1                                 | Port Control Support Detected | E            |
| · · · · · · · · · · · · · · · · · · · | et Protocol Detected          |              |
| 🗸 Sess                                | sion Completed                | -            |
| .og:                                  |                               |              |
| ^B                                    | OLG                           |              |
| ^B                                    | OLG                           |              |
| ^B                                    | OLG                           |              |
| ^B                                    | OLG                           |              |
| ^B                                    | OLG                           |              |
| ^B                                    | OLG                           |              |
| ^B                                    | OLG                           |              |
|                                       |                               |              |
| Recomm                                | endations:                    | E            |
| Frotoc                                | ol: Telnet                    |              |
| COM Po                                | ort Option: DTR Emulat:       | ion disabled |
| COM Po                                | ort Option: DSR Emulat:       | ion disabled |
| COM Po                                | ort Option: DCD Emulat:       | ion disabled |
| COM Po                                | ort Option: CTS Emulat:       | ion disabled |
| Securi                                | ty: Disabled                  |              |
|                                       |                               |              |

If the result is as shown above, choose Use Settings.

Change the COM port selection in Agvance to match the designated COM port selected above.